# **Οδηγός για δηλώσεις**

# **Οριστικής Τοποθέτησης ή Βελτίωσης Θέσης**

## **Βήμα 1**

## *Κάνουμε «κλικ»* **στο σύνδεσμο: https://teachers.minedu.gov.gr/**

**Έπειτα** *κάνουμε «κλικ»* **στο κουμπί «ΣΥΝΔΕΣΗ».**

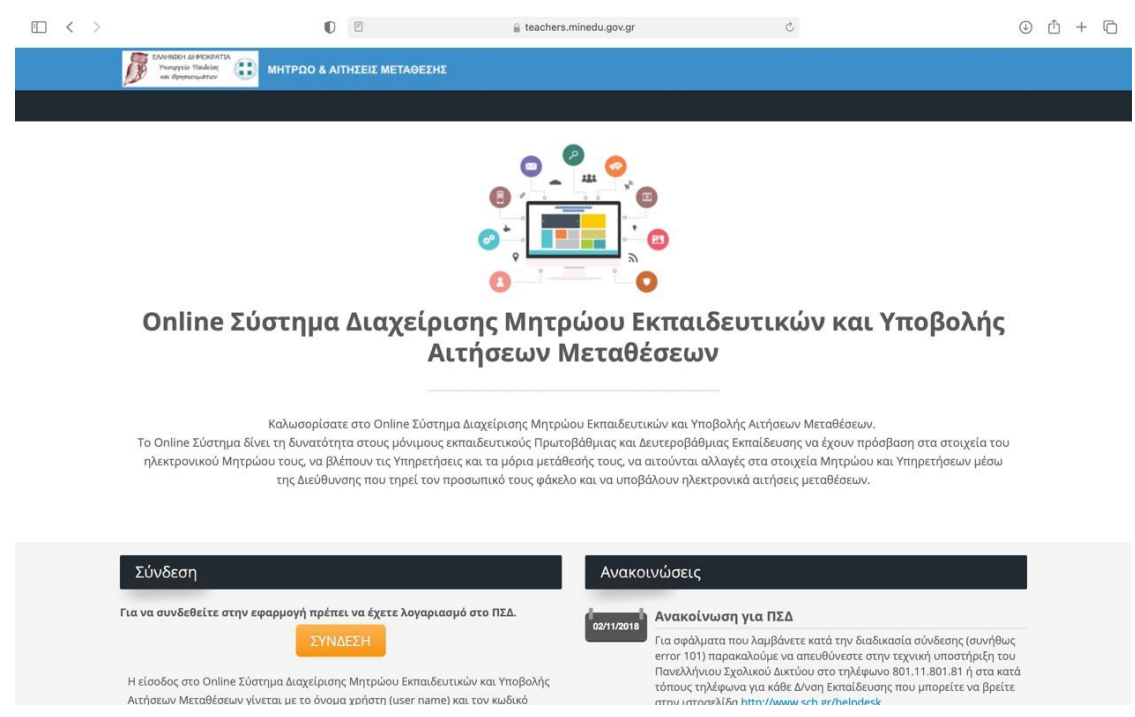

### **Βήμα 2**

**Καταχωρούμε το όνομα χρήστη και τον κωδικό (του πανελλήνιου σχολικού δικτύου) και** *κάνουμε «κλικ»* **στο κουμπί «ΕΙΣΟΔΟΣ».**

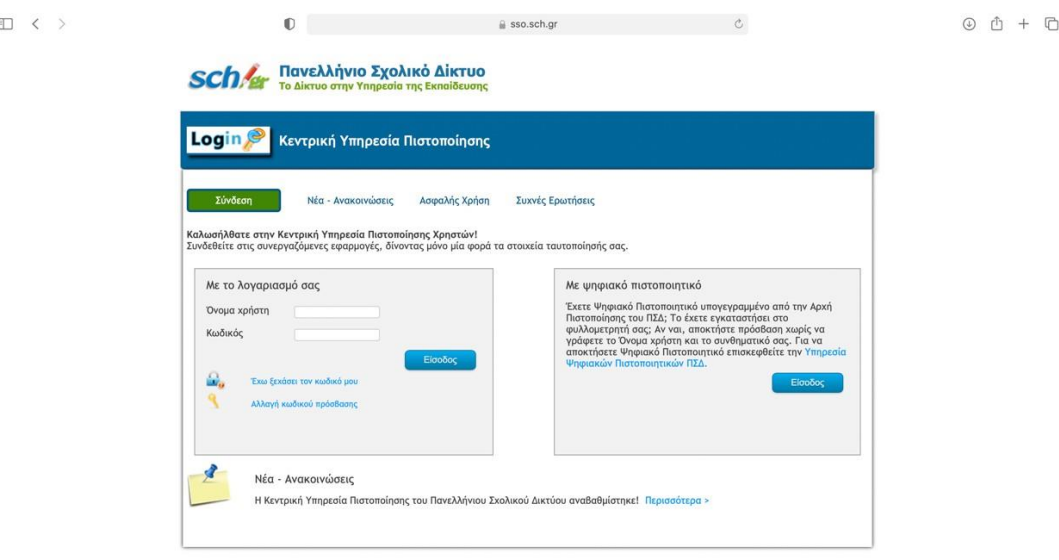

Διεύθυνση ΠΕ ΠΙΕΡΙΑΣ Τμήμα Δ΄ Πληροφορικής & Ν.Τεχνολογιών

### **Βήμα 3**

*Κάνουμε «κλικ»* **στο κουμπί «Αιτήσεις Μετάθεσης».**

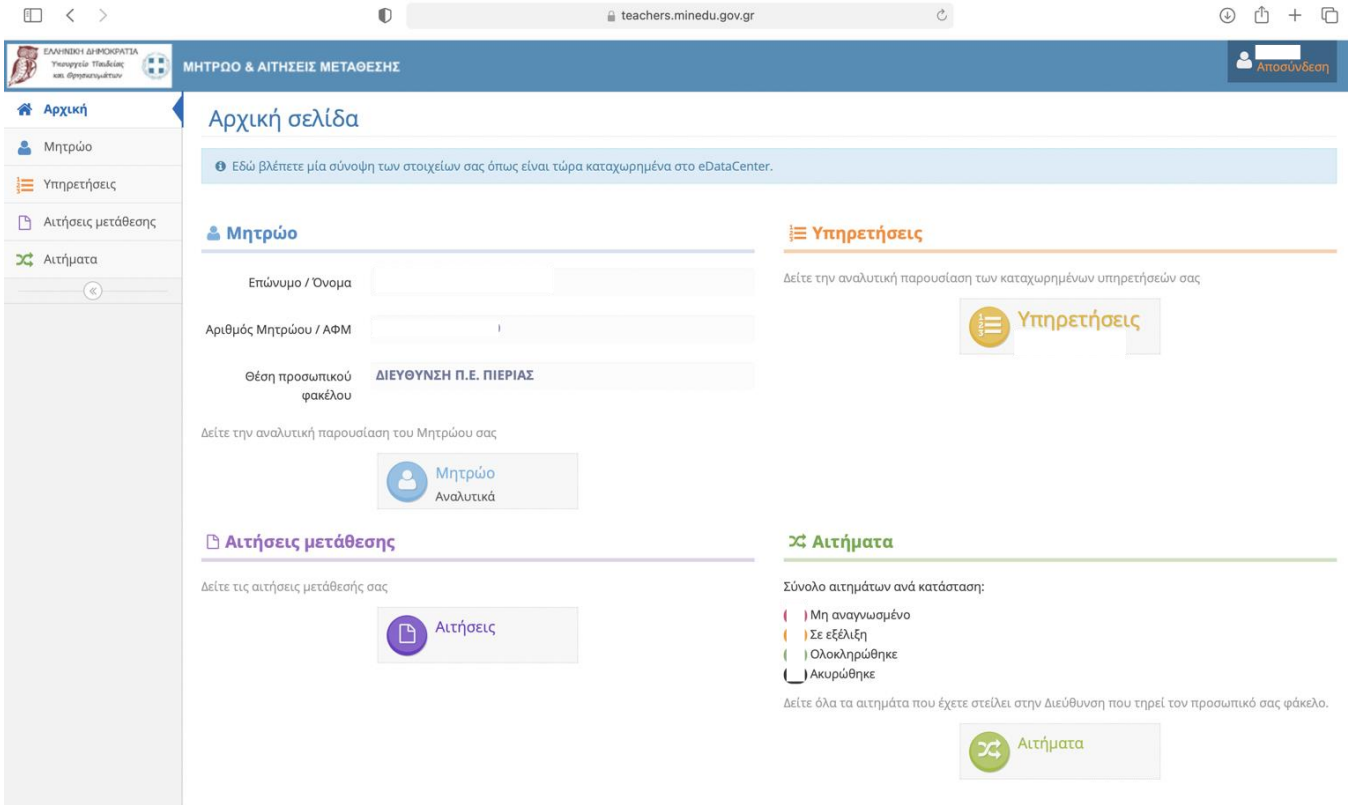

### **Βήμα 4**

*Κάνουμε «κλικ»* **στο «ματάκι» δίπλα από την αίτηση μας για οριστική τοποθέτηση ή βελτίωση θέσης.**

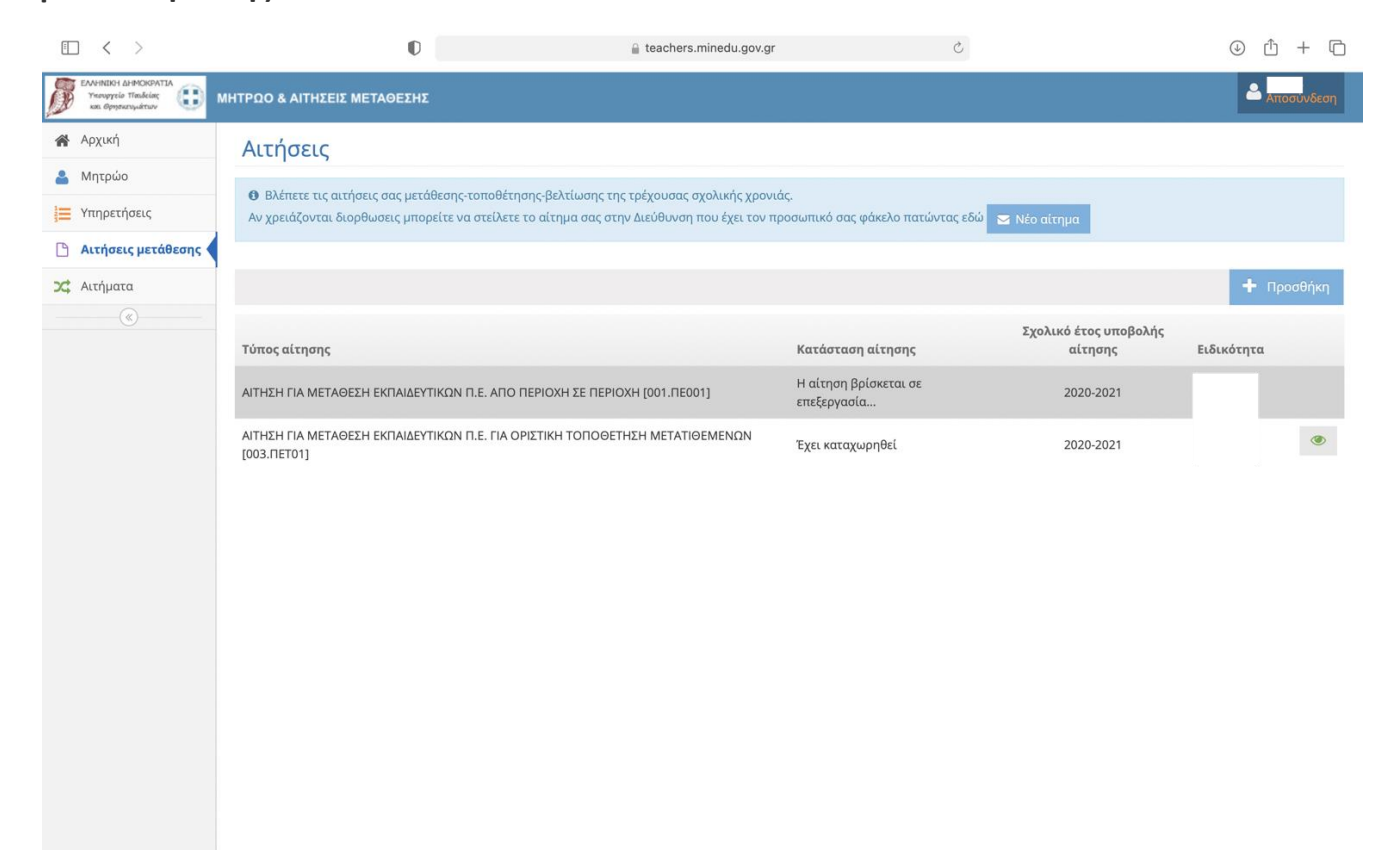

Διεύθυνση ΠΕ ΠΙΕΡΙΑΣ Τμήμα Δ΄ Πληροφορικής & Ν.Τεχνολογιών

# **Βήμα 5**

## *Κάνουμε «κλικ»* **στο κουμπί «Διόρθωση»**

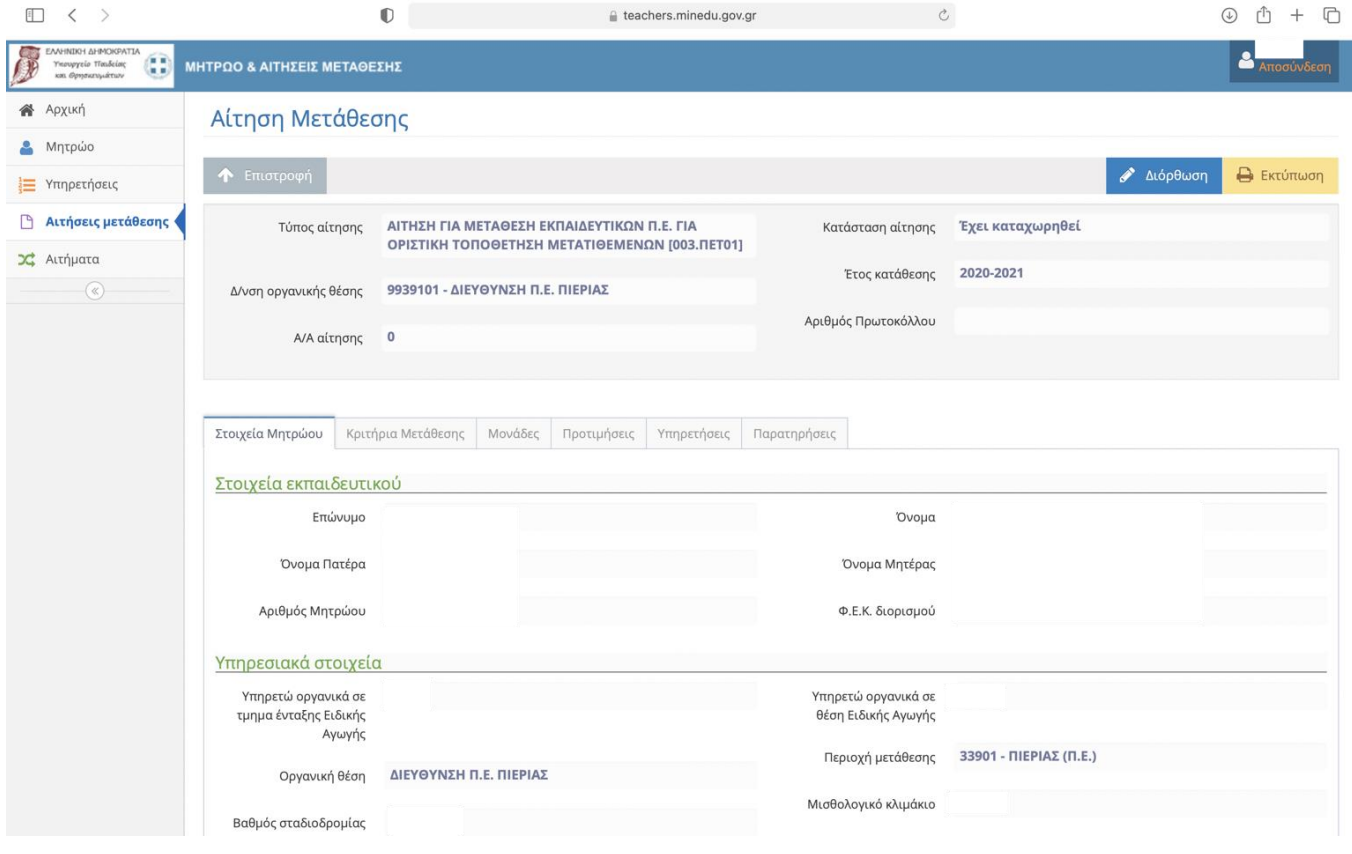

#### **Βήμα 6**

*Κάνουμε «κλικ»* **στο πρόσημο «+» δίπλα από τις σχολικές μονάδες που επιθυμούμε***.*

**ΠΡΟΣΟΧΗ → Η σειρά των προτιμήσεων των σχολικών μονάδων διαμορφώνεται με αύξοντα αριθμό που τις καταχωρούμε***.*

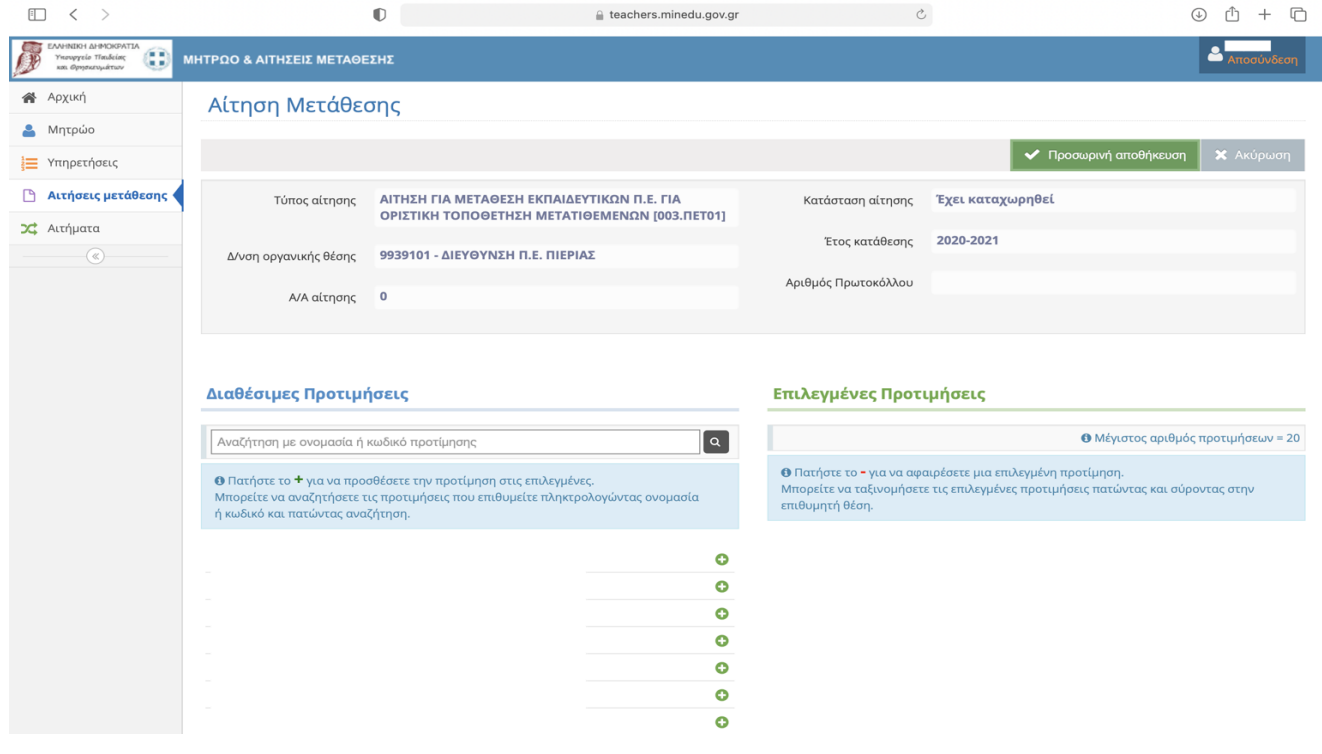

# **Βήμα 7**

*Κάνουμε «κλικ»* **στο πρόσημο «-» δίπλα από τις σχολικές μονάδες που αρχικά επιλέξαμε αλλά τελικά δεν επιθυμούμε.**

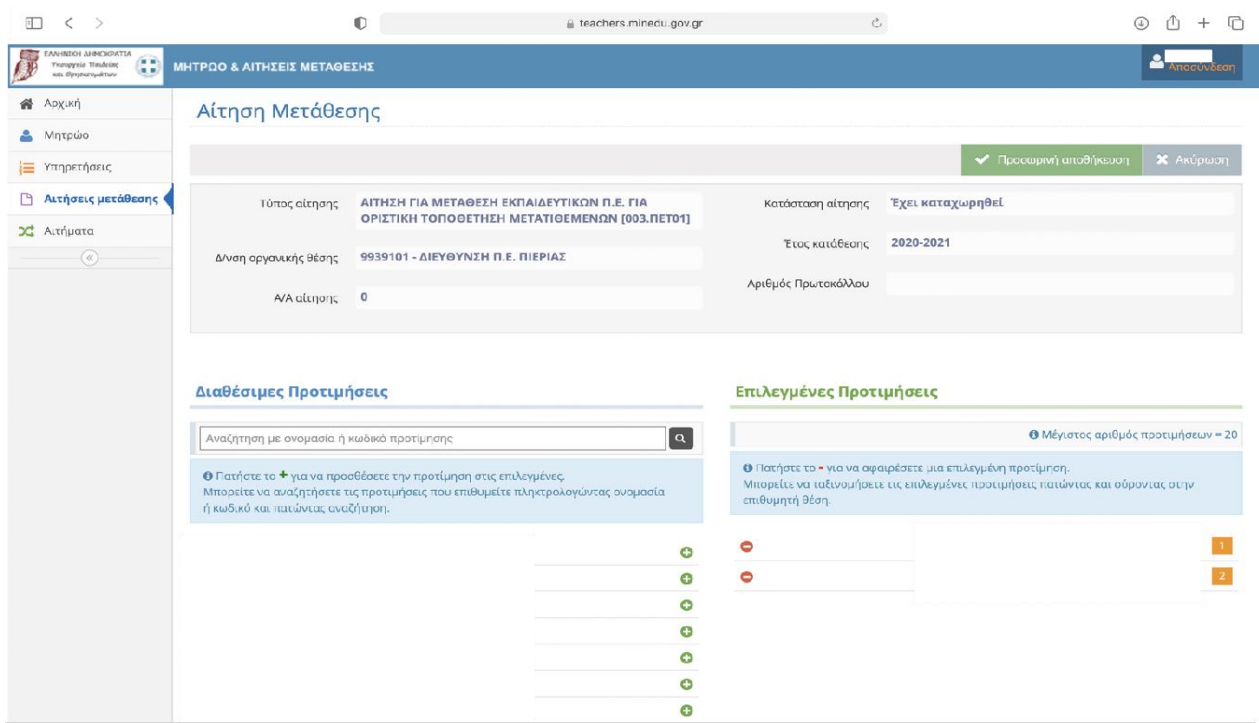

## **Βήμα 8**

*Κάνουμε «κλικ»* **στο κουμπί «Προσωρινή Αποθήκευση» και εμφανίζεται το κουμπί οριστικοποίησης.**

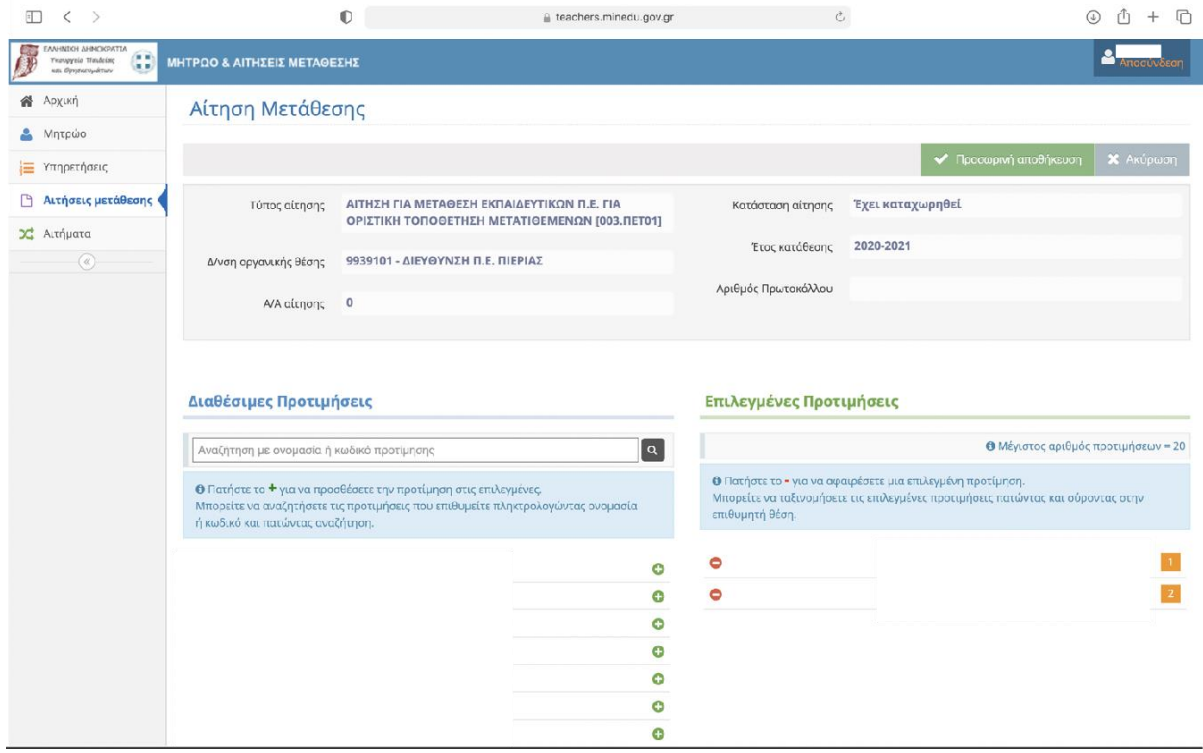

Διεύθυνση ΠΕ ΠΙΕΡΙΑΣ Τμήμα Δ΄ Πληροφορικής & Ν.Τεχνολογιών

### **Βήμα 9**

*Κάνουμε «κλικ»* **στο κουμπί «Οριστικοποίηση».**

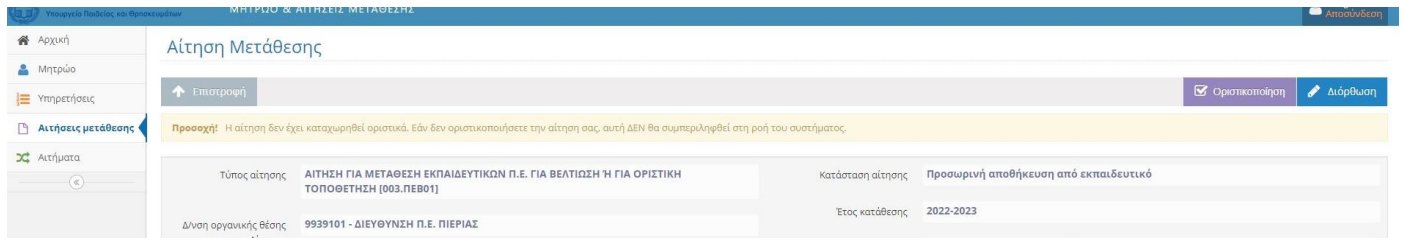

### **Βήμα 10**

*Εμφανίζεται το μήνυμα «Πρόκειται να οριστικοποιήσετέ την αίτηση σας. Μετά την οριστικοποίηση δεν θα έχετε δυνατότητα διόρθωση της. Συνεχίζετε να θέλετε να προχωρήσετέ σε οριστικοποίηση της αίτηση σας***;» .**

*«Κάνουμε «κλικ»* **στο κουμπί «ΝΑΙ» και οριστικοποιούμε την αίτηση.**

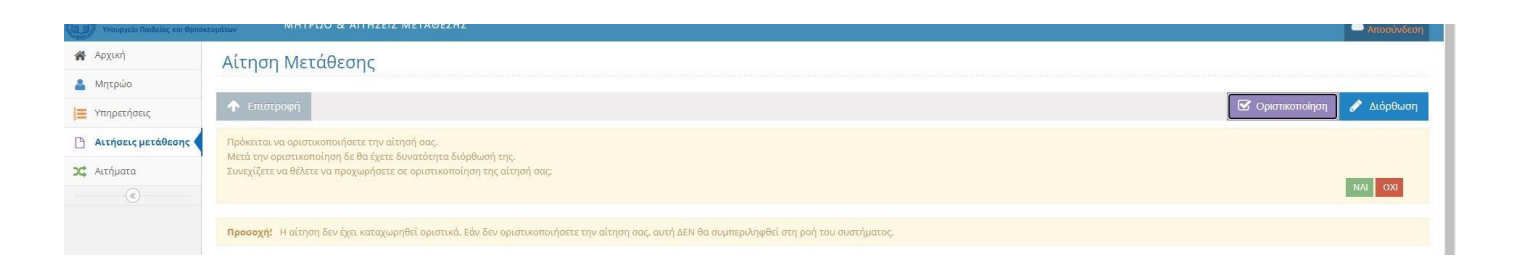